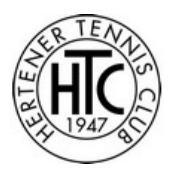

#### **Anleitung BOOKANDPLAY für Spieler**

Besuchen Sie die Webseite des Hertener Tennis Club [\(www.hertener-tc.de\)](http://www.hertener-tc.de/vereinsuebersicht/tennishalle) und klicken Sie auf das BOOKANDPLAY Logo.

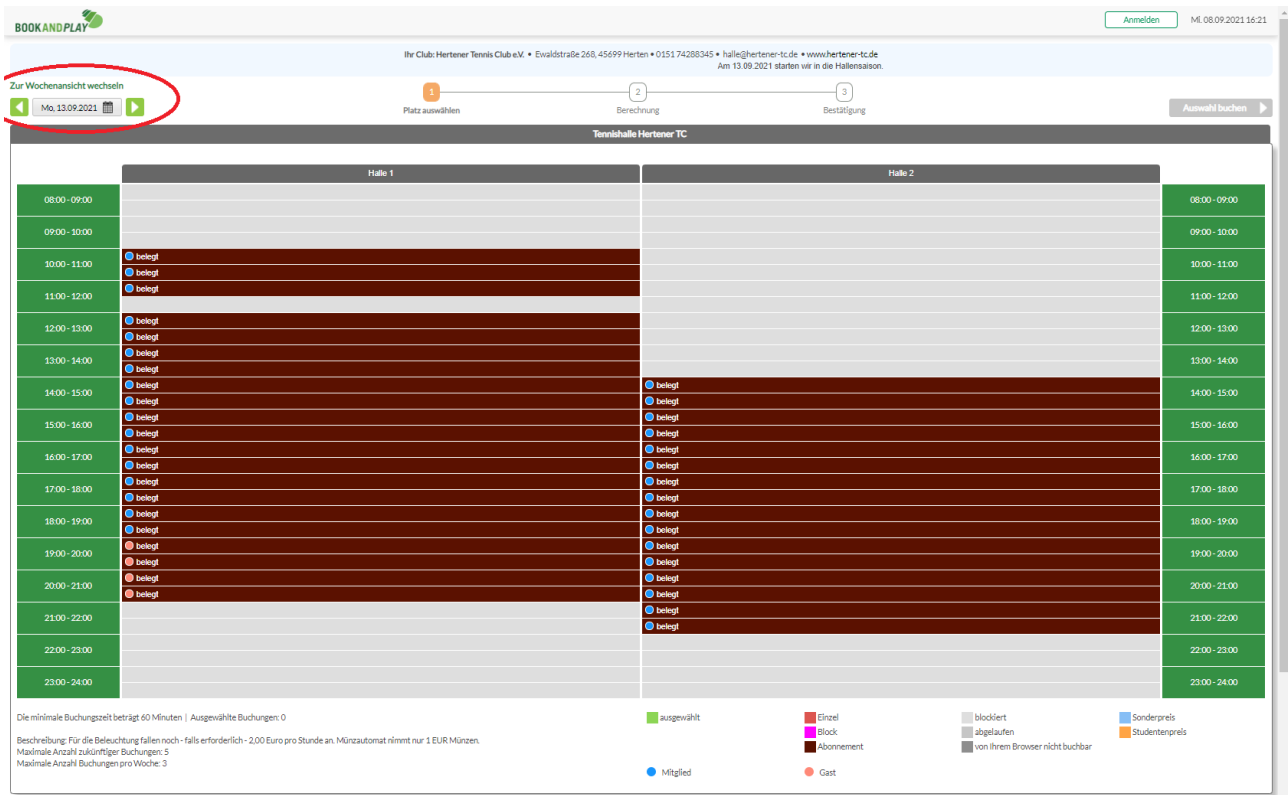

Ihnen wird die Belegung des aktuellen Tages angezeigt. Durch klicken auf die Pfeile oben links können Sie sich den vorherigen oder nächsten Tag anzeigen lassen. Ein Klick auf das Kalendersymbol öffnet ein Kalenderfenster, in dem Sie einen beliebigen Tag auswählen können.

Sie können sich auch eine Wochenansicht anzeigen lassen. Klicken Sie dazu auf den entsprechenden Text.

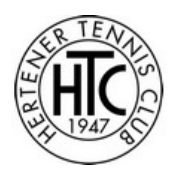

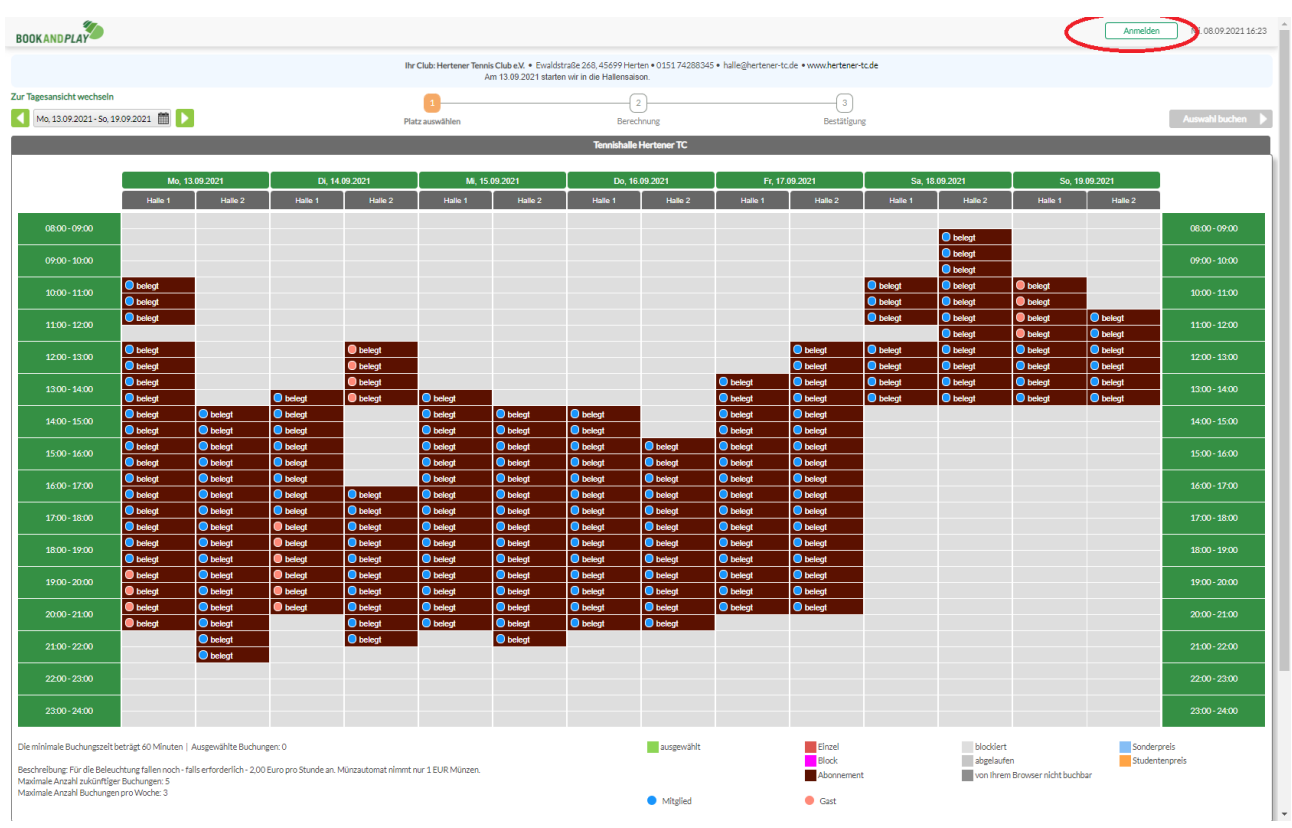

Bevor Sie Zeiträume für die Buchung auswählen können, müssen Sie sich zuerst anmelden.

Klicken Sie dazu auf das Feld «anmelden».

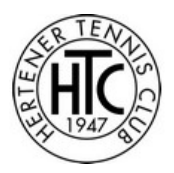

Geben Sie nun Ihren Benutzernamen und Ihr Passwort ein und klicken Sie auf das Feld «anmelden».

Wenn Sie noch keinen Benutzernamen haben, registrieren Sie sich bitte bei BOOKANDPLAY. Hinweise dazu finden Sie im Dokument «Anleitung BOOKANDPLAY Registrierung für HTC» auf der Webseite des Hertener Tennis Clubs.

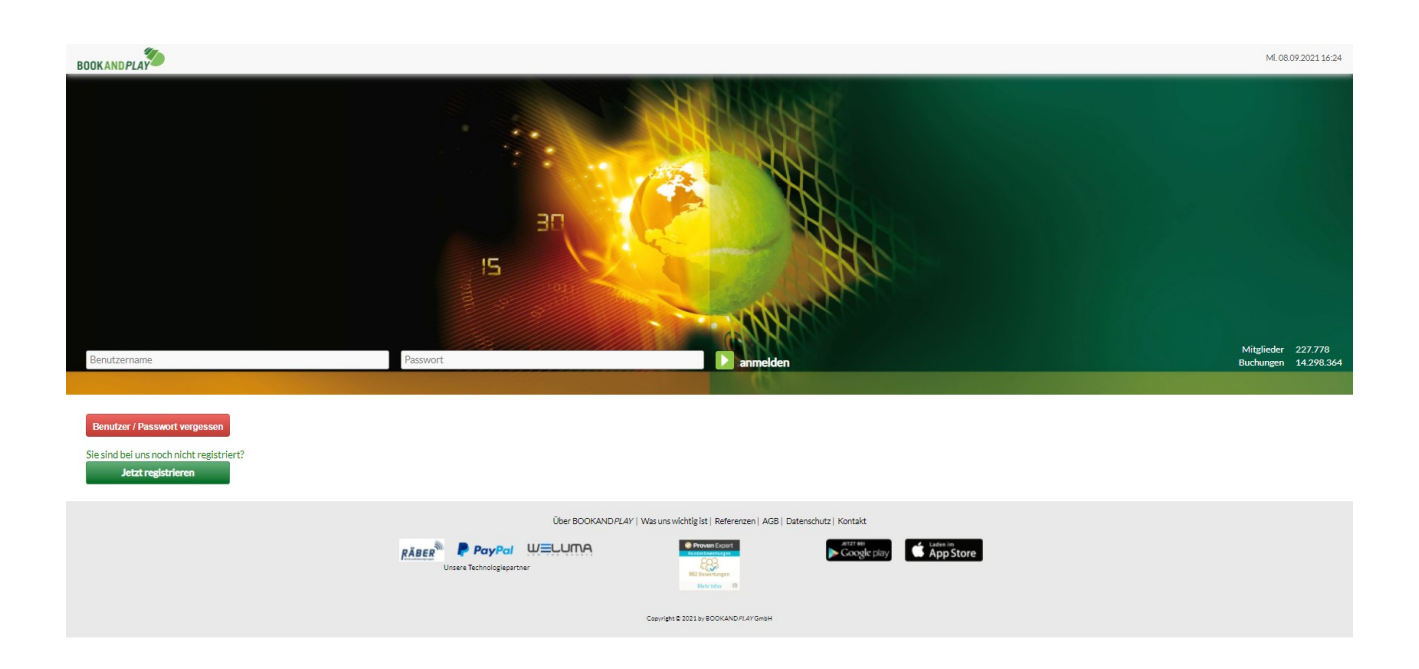

Nach erfolgreicher Anmeldung wird Ihnen wieder die Tages- bzw. Wochenansicht angezeigt.

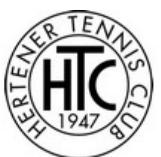

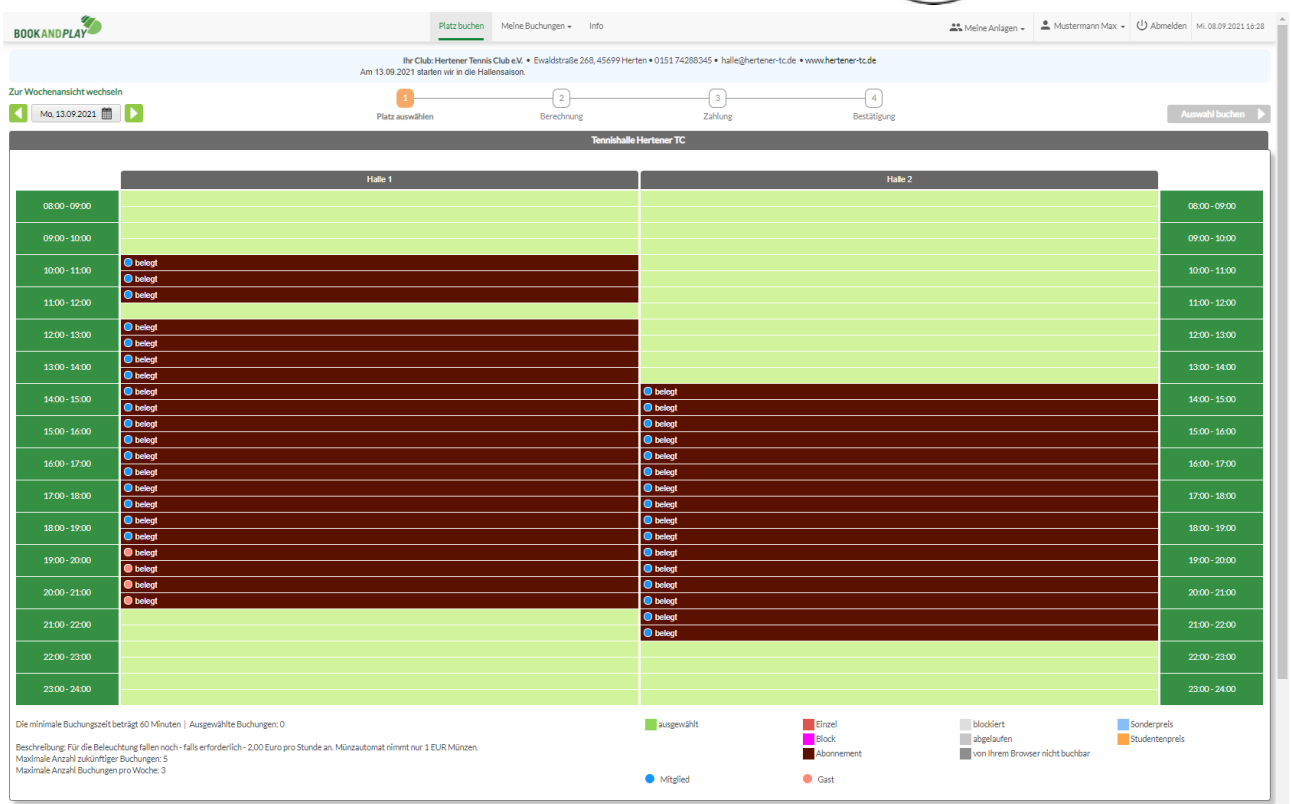

Sie können nun die freien Stunden durch klicken auf die hellgrünen Felder auswählen.

Die Mindestbuchungsdauer beträgt eine Stunde. Daher werden immer zwei Felder grün markiert.

Wenn Sie die Buchung erweitern wollen, klicken Sie auf ein angrenzendes freies Feld.

Es werden wieder zwei Felder markiert. Wenn Sie aber nur um 30 Minuten erweitern wollen, können Sie einen der ausgewählten Bereiche durch erneutes Klicken abwählen.

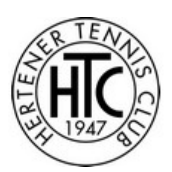

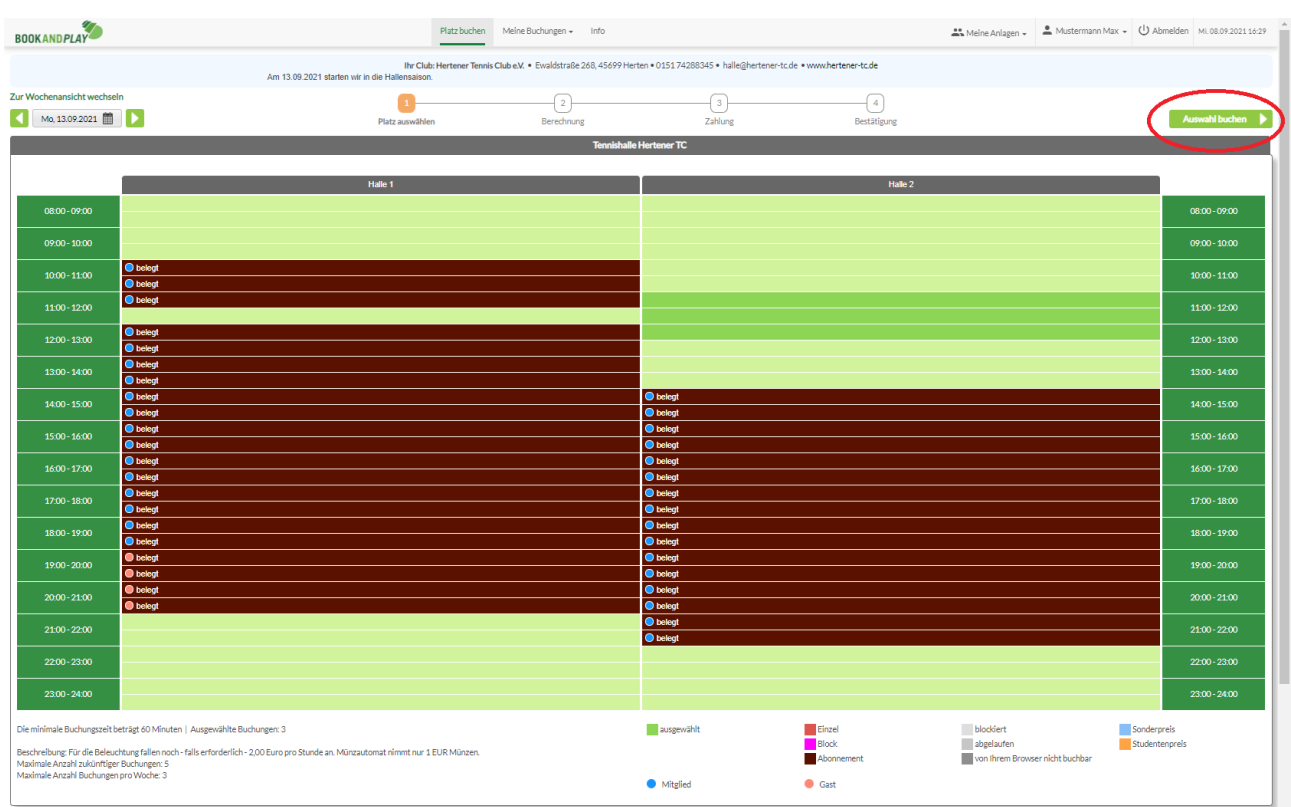

Wenn Ihre Auswahl vollständig ist, klicken Sie auf das Feld «Auswahl buchen».

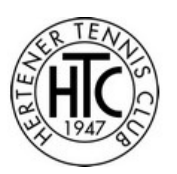

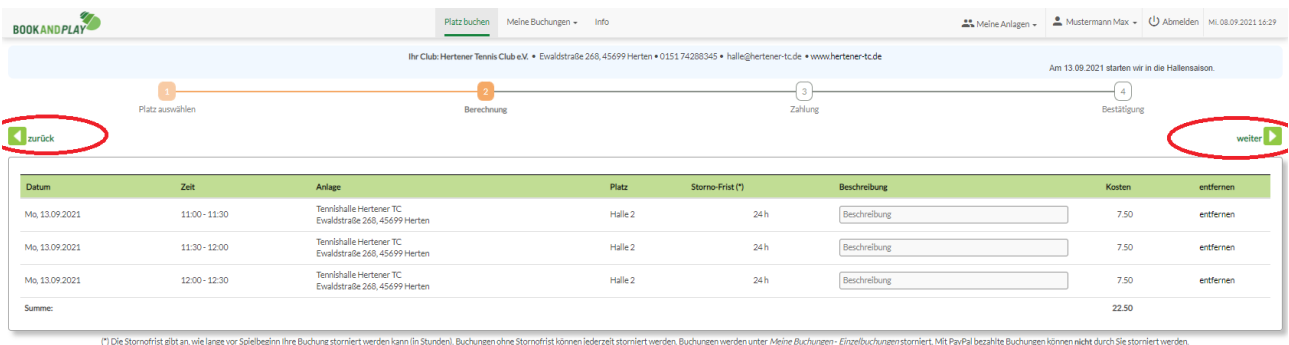

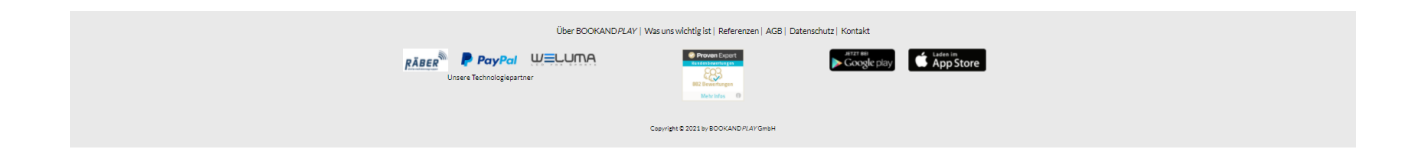

Hier können Sie noch einmal Ihre Buchung überprüfen und ggf. ändern.

Wenn alles in Ordnung ist, klicken Sie auf «Weiter», andernfalls klicken Sie auf «zurück», um die Buchung zu ändern.

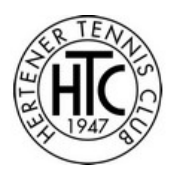

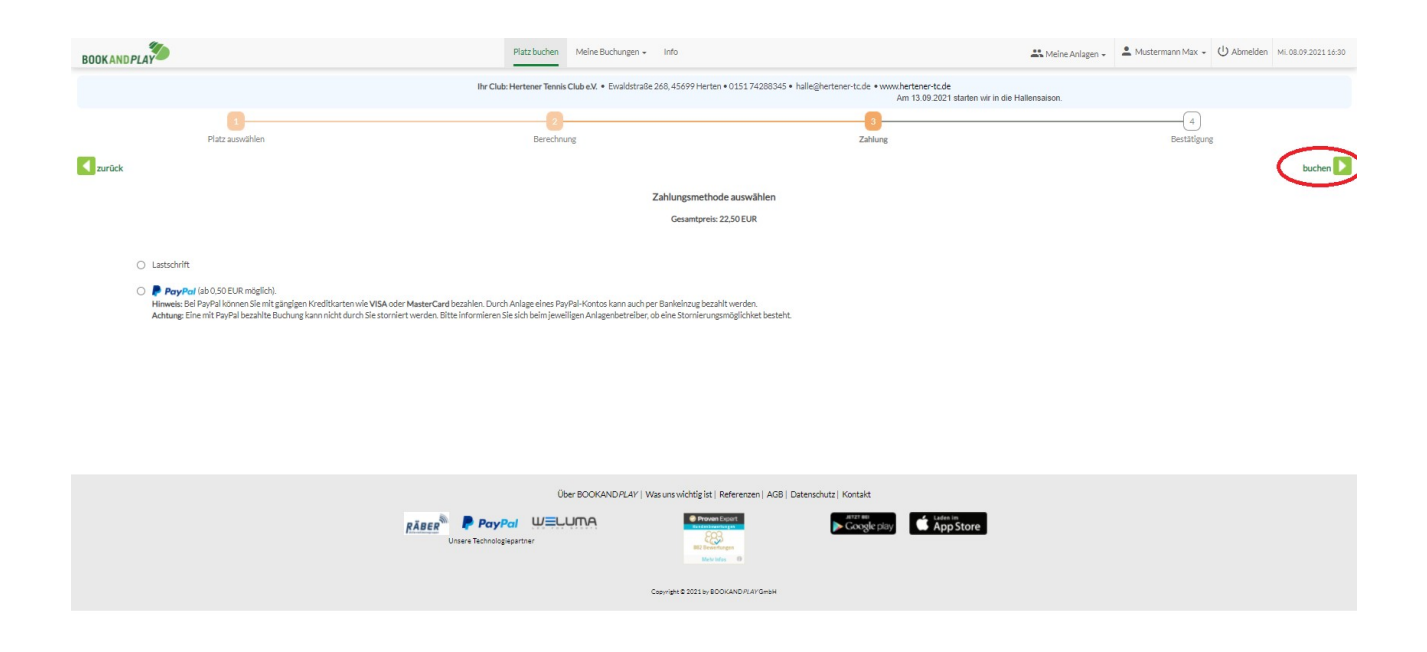

Hier können Sie Ihre Zahlungsmethode auswählen.

#### Zahlung per Lastschrift

Diese Methode steht nur den Mitgliedern des Hertener Tennis Club zur Verfügung. Wenn Sie Ihre Kontoinformationen noch nicht bei BOOKANDPLAY hinterlegt haben, werden Sie nun dazu aufgefordert.

Ihr Konto wird jeweils am Monatsanfang für Ihre Buchungen des Vormonats belastet.

#### Zahlung per Paypal

Diese Methode steht allen Benutzern zur Verfügung. Sie beinhaltet sowohl die Zahlung mit Ihrem PAYPAL Konto als auch die Zahlung mit vielen gängigen Kreditkarten.

Durch klicken auf das Feld «buchen» und bestätigen des nachfolgenden Hinweises ist die Buchung erfolgt. Bei Zahlung mit PAYPAL werden Sie auf die PAYPAL Zahlungsseite geleitet, wo Sie die Zahlung noch autorisieren müssen.

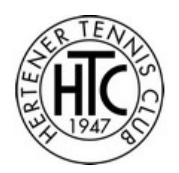

Sie erhalten nun per E-Mail eine Buchungsbestätigung mit dem Absender *noreplay@bookandplay.de*. Wenn Sie keine E-Mail erhalten haben, kontrollieren Sie bitte auch Ihren SPAM Ordner. Manchmal sortiert das E-Mail-System diese dort ein.

Bitte halten Sie die Buchungsbestätigung während Ihres Spiels bereit. Sie dient als Berechtigungsnachweis zum Spielen in der Halle .

#### **Stornierung einer Buchung**

Wenn Sie einmal Ihre Buchung nicht wahrnehmen können, können Sie diese bis zu 24 Stunden vorher stornieren.

Wenn Sie die Zahlungsmethode PAYPAL gewählt haben, können Sie Ihre Buchung nicht selber stornieren. Senden Sie daher eine Email an [halle@hertener-tc.de](mailto:halle@hertener-tc.de). Für die Einhaltung der 24 Stundenfrist gilt das Sendedatum der E-Mail.

Für die Stornierung benötigen wir folgende Angaben

- Name und Vorname des Benutzers
- Gebuchte Anlage
- Gebuchter Platz
- Gebuchter Zeitraum

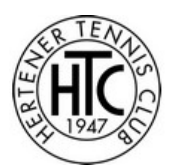

Haben Sie die Zahlungsmethode Lastschrift gewählt, melden Sie sich bitte bei BOOKANDPLAY an.

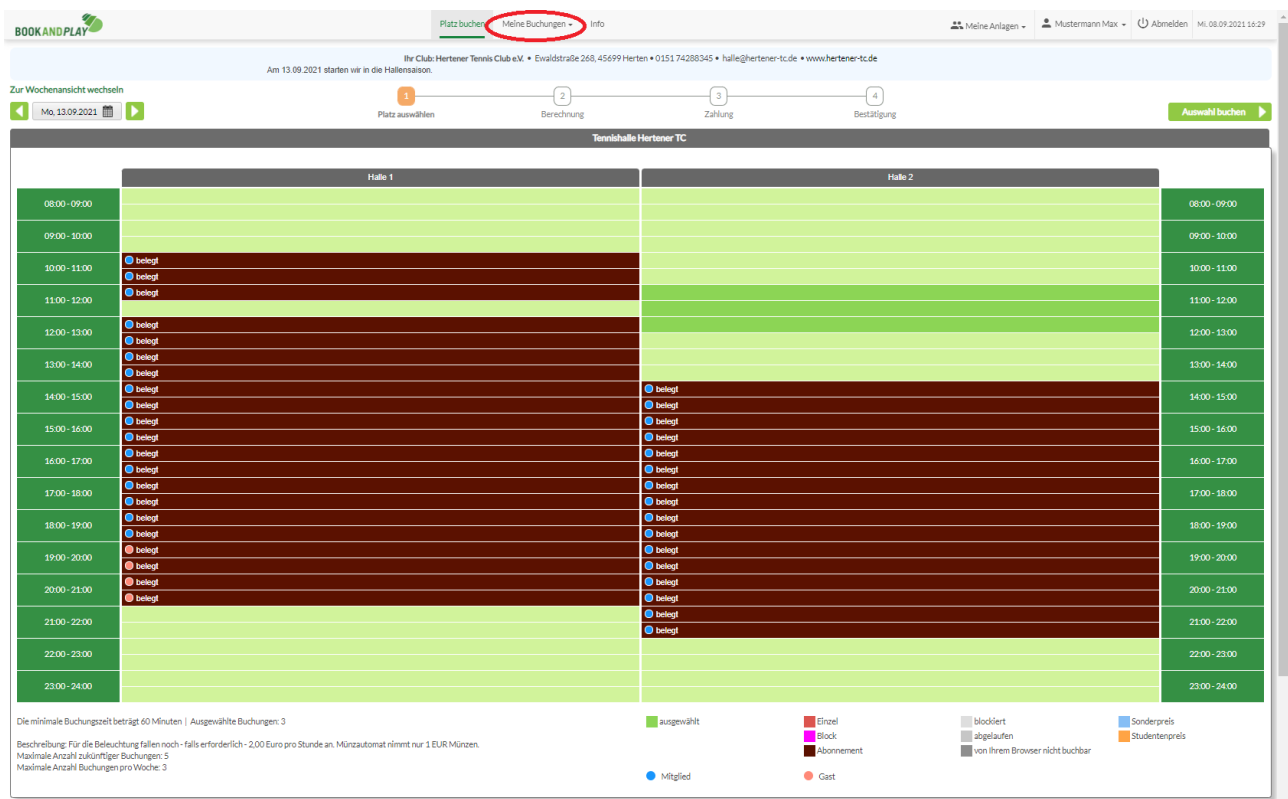

- Wählen Sie den Reiter --> Meine Buchungen --> Buchungsübersicht.
- Markieren Sie die zu stornierenden Zeiten.
- Klicken Sie im Anschluss auf --> Stornieren.